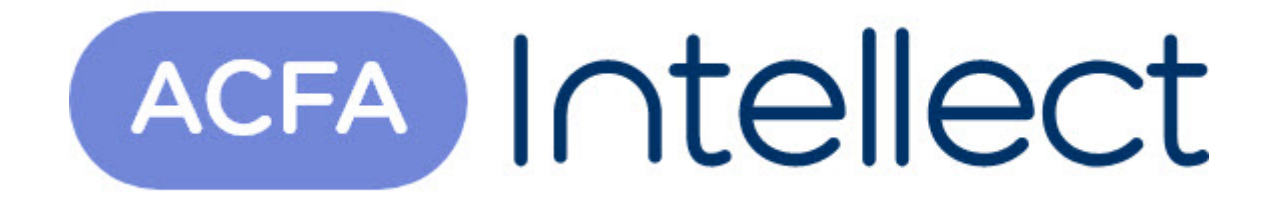

# Руководство по настройке и работе с модулем интеграции СУДОС-Ц2000

ACFA-Интеллект

Обновлено 05/14/2024

# Table of Contents

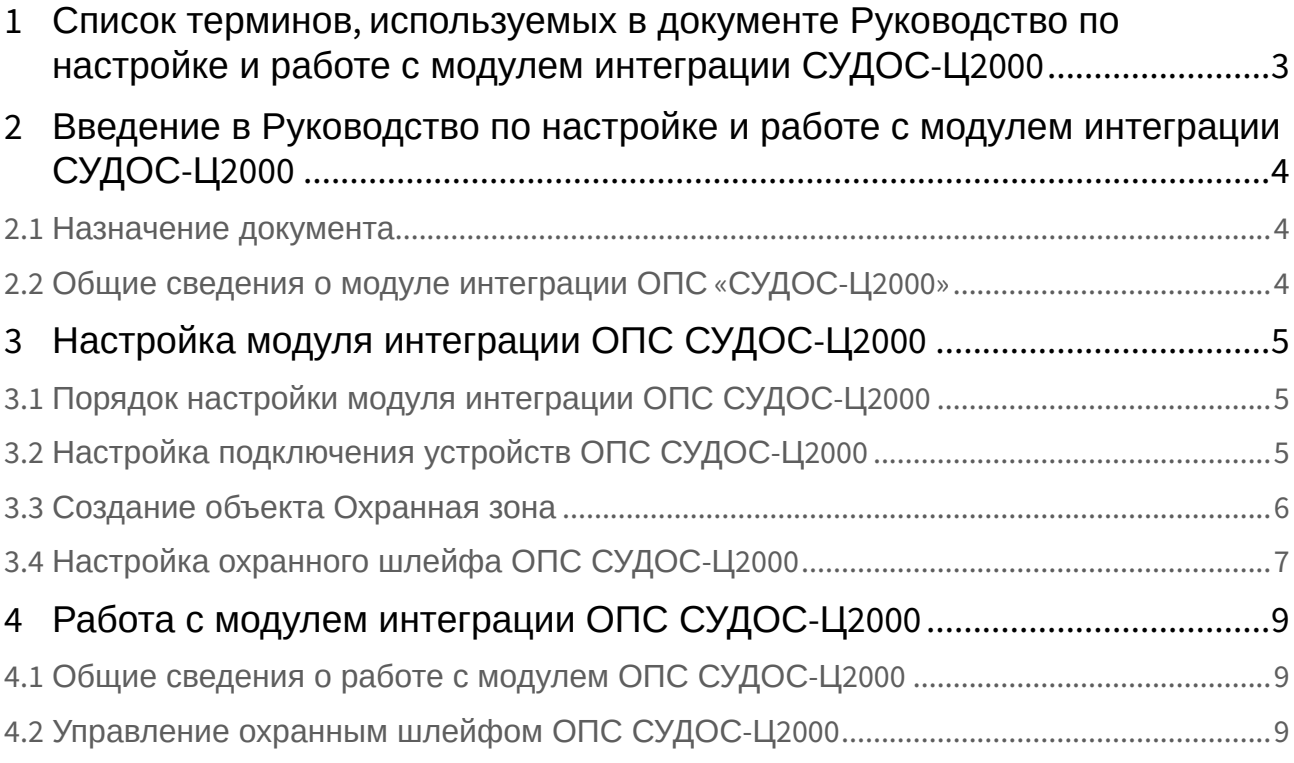

# <span id="page-2-0"></span>1 Список терминов, используемых в документе Руководство по настройке и работе с модулем интеграции СУДОС-Ц2000

Интегрированная система *ОПС СУДОС-Ц2000* − гетерогенная охранно-пожарная сигнализация, предназначена для контроля состояния объекта охранными шлейфами с установленными в них пожарными и охранными датчиками, а также управления на объекте звуковым и световым оповещателями, а также отображения событий на отображаемом объекте, при синхронизации прибора УСО с ПК. Система позволяет осуществлять постановку и снятие объекта с охраны и имеет собственный контур безопасности.

Сервер *Интеллект* – компьютер с установленной конфигурацией **Сервер** программного комплекса *Интеллект.*

## <span id="page-3-0"></span>2 Введение в Руководство по настройке и работе с модулем интеграции СУДОС-Ц2000

#### **На странице:**

#### • [Назначение](#page-3-1)  документа

• Общие сведения о [модуле интеграции](#page-3-2)  ОПС «СУДОС-Ц2000»

### <span id="page-3-1"></span>2.1 Назначение документа

Документ *Руководство по настройке и работе с модулем интеграции ОПС СУДОС-Ц2000* является справочно-информационным пособием и предназначен для операторов модуля *ОПС СУДОС-Ц2000*. Данный модуль работает в составе подсистемы охранно-пожарной сигнализации, реализованной на базе программного комплекса *ACFA Intellect*.

В данном Руководстве представлены следующие материалы:

- 1. общие сведения о модуле интеграции *ОПС СУДОС-Ц2000*;
- 2. настройка модуля интеграции *ОПС СУДОС-Ц2000*;
- 3. работа с модулем интеграции *ОПС СУДОС-Ц2000*.

### <span id="page-3-2"></span>2.2 Общие сведения о модуле интеграции ОПС «СУДОС-Ц2000»

Модуль интеграции *ОПС СУДОС-Ц2000* работает в составе подсистемы *ОПС*, реализованной на базе программного комплекса *ACFA Intellect*, и предназначен для управления системой *ОПС СУДОС-Ц2000*.

#### **Примечание.**

Подробные сведения о системе ОПС *СУДОС-Ц2000* приведены в официальной справочной документации.

- 1. конфигурирование системы *ОПС СУДОС-Ц2000* ;
- 2. обеспечение взаимодействия *ОПС СУДОС-Ц2000* с программным комплексом *ACFA Intellect* (мониторинг, управление).

Перед настройкой модуля интеграции *ОПС СУДОС-Ц2000* необходимо выполнить следующие действия:

- 1. Установить аппаратные средства *ОПС СУДОС-Ц2000* на охраняемый объект;
- 2. подключить *ОПС СУДОС-Ц2000* к Серверу.

# <span id="page-4-0"></span>3 Настройка модуля интеграции ОПС СУДОС-Ц2000

### <span id="page-4-1"></span>3.1 Порядок настройки модуля интеграции ОПС СУДОС-Ц2000

Настройка модуля интеграции *ОПС СУДОС-Ц2000* в программном комплексе *ACFA-Интеллект* производится в следующей последовательности:

- 1. [Настройка подключения устройств](#page-4-2) *ОПС СУДОС-Ц2000*;
- 2. [Создание объектов](#page-5-0) **Охранная зона**;
- 3. [Настройка охранных шлейфов](#page-6-0) *ОПС СУДОС-Ц2000.*

### <span id="page-4-2"></span>3.2 Настройка подключения устройств ОПС СУДОС-Ц2000

В программном комплексе *ACFA Intellect* настройка подключения устройств *ОПС СУДОС-Ц2000*  осуществляется на панели настроек объекта **СУДОС – С2000 (УСО)**. Данный объект создается на базе объекта **Компьютер** на вкладке **Оборудование** диалогового окна **Настройка системы**.

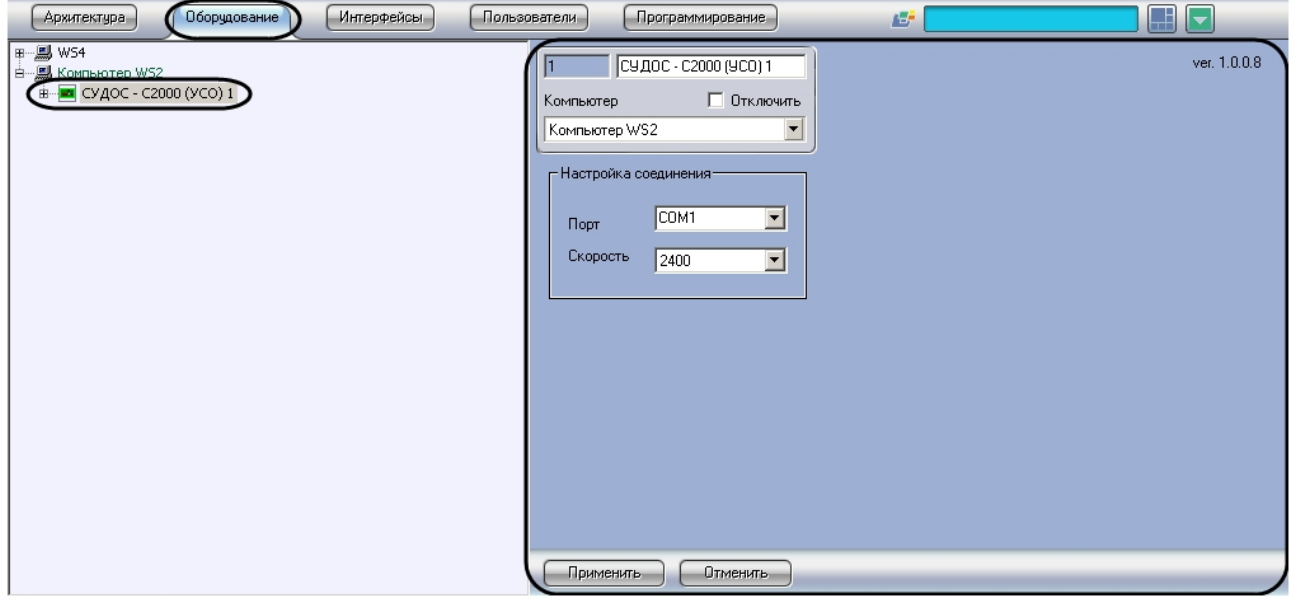

Настройка подключения устройств *ОПС СУДОС-Ц2000* проходит следующим образом:

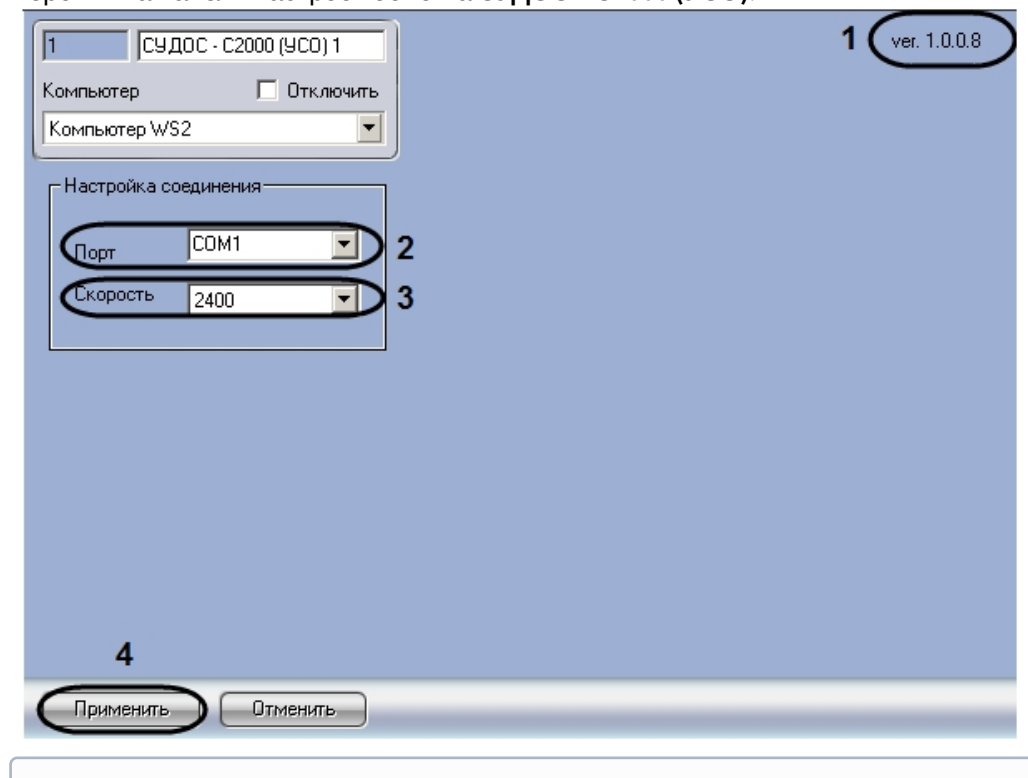

1. Перейти на панель настроек объекта **СУДОС – С2000 (УСО)**.

#### **Примечание.**

В поле ver. отображается версия модуля интеграции ОПС СУДОС-Ц2000 (**1**).

- 2. Из раскрывающегося списка **Порт** выбрать номер COM-порта подключения устройств *ОПС СУДОС-Ц2000* к Серверу (**2**).
- 3. Из раскрывающегося списка **Скорость** выбрать скорость передачи данных по COM-порту (**3**).
- 4. Нажать кнопку **Применить** для сохранения изменений (**4**).

Настройка подключения устройств *ОПС СУДОС-Ц2000* завершена.

### <span id="page-5-0"></span>3.3 Создание объекта Охранная зона

Объект **Охранная зона** представляет в системе конкретную зону (прибор) УСО. Фактически это часть *ОПС СУДОС Ц2000*, включающая охранные шлейфы.

Объект **Охранная зона** создается на базе объекта **СУДОС –С2000 (УСО)** на вкладке **Оборудование** диалогового окна **Настройка системы**.

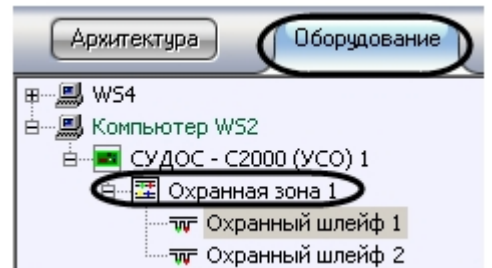

## <span id="page-6-0"></span>3.4 Настройка охранного шлейфа ОПС СУДОС-Ц2000

К прибору УСО может подключаться до двух охранных шлейфов, количество датчиков (охранных и пожарных) зависит от их типа.

В программном комплексе *ACFA Intellect* настройка охранного шлейфа *ОПС СУДОС-Ц2000*  осуществляется на панели настроек объекта **Охранный шлейф**. Данный объект создается на базе объекта **Охранная зона** на вкладке **Оборудование** диалогового окна **Настройка системы**.

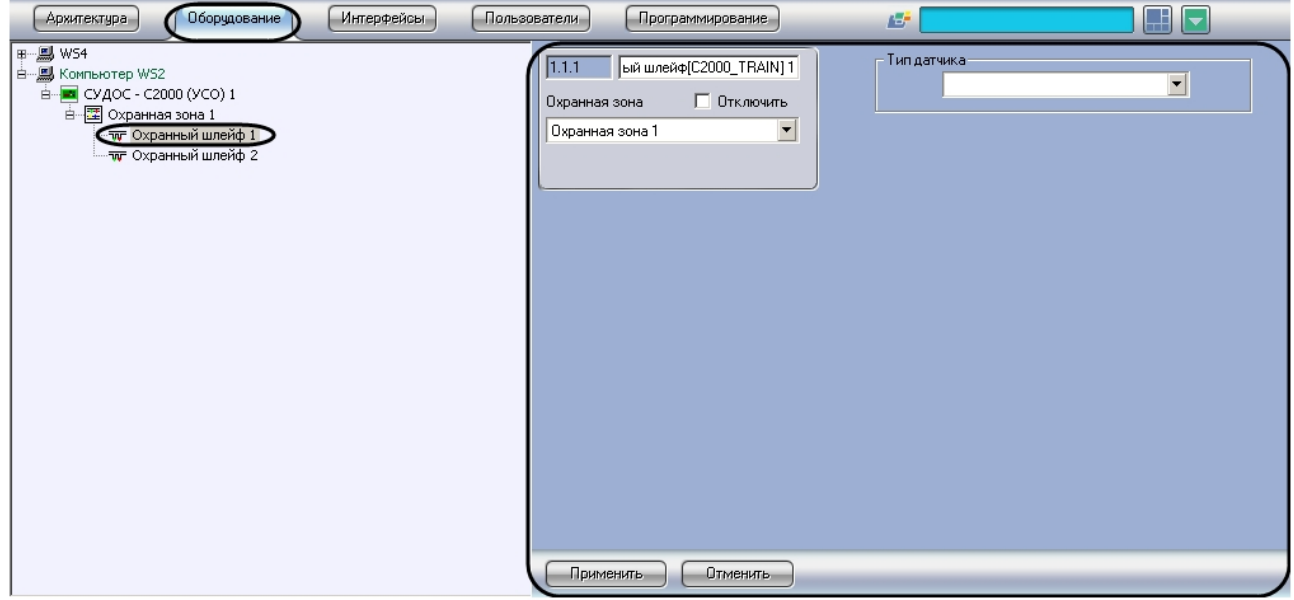

Для настройки охранного шлейфа *ОПС СУДОС-Ц2000* необходимо выполнить следующие действия:

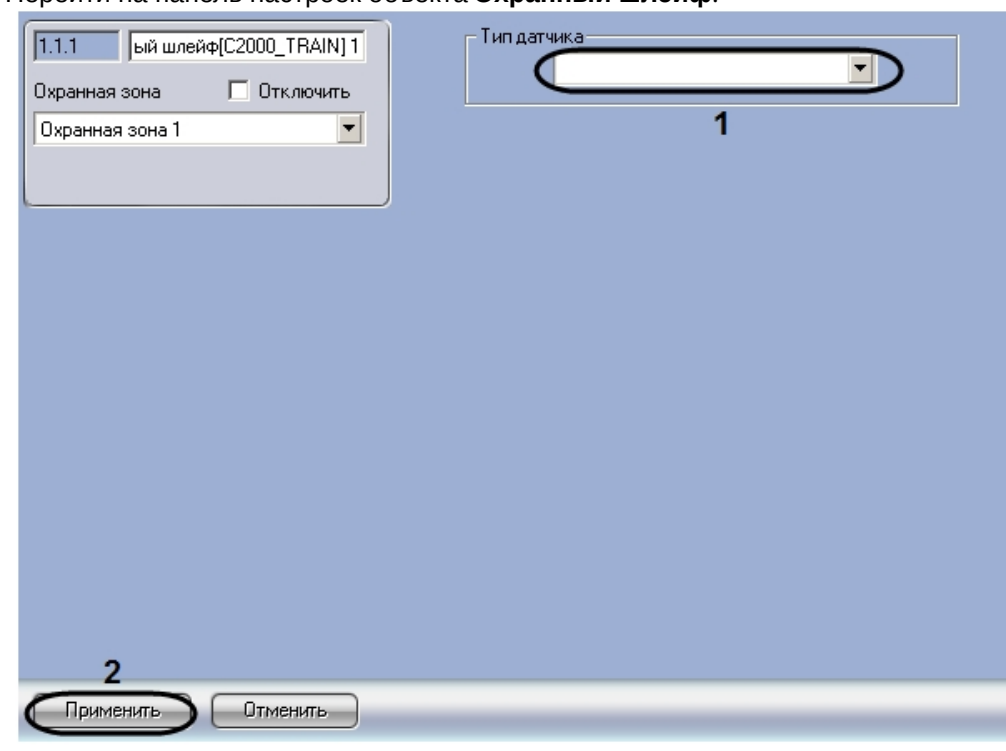

1. Перейти на панель настроек объекта **Охранный шлейф**.

2. Из раскрывающегося списка **Тип датчика** выбрать тип подключенного шлейфа (**1**).

#### **Примечание.**

Данная настройка влияет на способ отображения объекта **Охранный шлейф** на интерактивной карте.

3. Нажать на кнопку **Применить** (**2**).

Настройка охранного шлейфа *ОПС СУДОС-Ц2000* завершена.

# <span id="page-8-0"></span>4 Работа с модулем интеграции ОПС СУДОС-Ц2000

### <span id="page-8-1"></span>4.1 Общие сведения о работе с модулем ОПС СУДОС-Ц2000

Для работы с модулем интеграции *ОПС СУДОС-Ц2000* используются следующие интерфейсные объекты:

- 1. **Карта**.
- 2. **Протокол событий.**

[Сведения по настройке данных интерфейсных объектов приведены в документе](https://docs.itvgroup.ru/confluence/pages/viewpage.action?pageId=136938089) Программный комплекс Интеллект: Руководство Администратора.

[Работа с данными интерфейсными объектами подробно описана в документе](https://docs.itvgroup.ru/confluence/pages/viewpage.action?pageId=136937896) Программный комплекс Интеллект: Руководство Оператора.

### <span id="page-8-2"></span>4.2 Управление охранным шлейфом ОПС СУДОС-Ц2000

Управление охранным шлейфом *ОПС СУДОС-Ц2000* осуществляется в интерактивном окне **Карта** с использованием функционального меню объекта **Охранный шлейф**.

#### Охранный шлейф 1

Обработать тревогу

#### **Примечание.**

Для вызова функционального меню объекта необходимо щелкнуть по значку объекта правой кнопкой мыши.

Описание команд функционального меню объекта **Охранный шлейф** приведено в таблице.

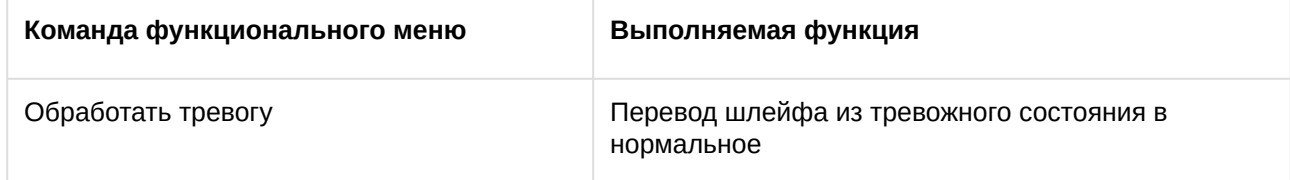